### 1 Bebilderte Anleitung zur Citavi-Account-Einrichtung

Bitte springen Sie zu Schritt 3, wenn Sie bereits einen Citavi-Account besitzen.

#### 1.1 Account erstellen

Auf<https://citaviweb.citavi.com/> unter **"Sie haben noch kein Konto? - Jetzt einrichten**" ein neues Citavi-Konto einrichten.

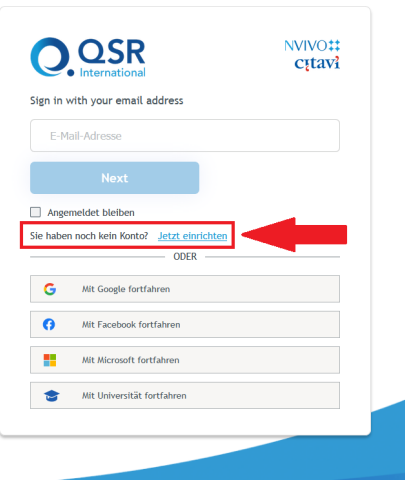

2

1

Füllen Sie das sich öffnende **Anmeldeformular** aus. E-Mail und Passwort müssen nicht der Uni-ID entsprechen. Das hier erstellte Citavi-Konto wird in einem späteren Schritt mit der Uni Bonn-Lizenz verknüpft.

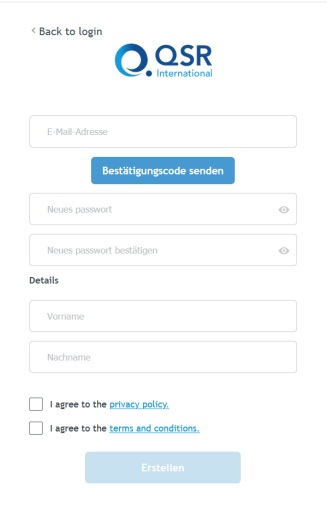

# 1.2 Account mit Uni-Lizenz verknüpfen

Der unverknüpfte Citavi-Account muss im nächsten Schritt mit der Uni Bonn-Lizenz verbunden werden. Nutzen Sie bis dahin für das Eingabefeld "**Sign in with your email address**" die Anmeldedaten ihres eben erstellten oder eines bereits vorhandenen Accounts.

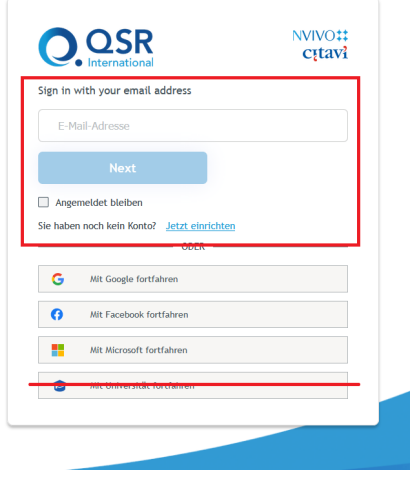

### 4

3

Nach erfolgter Anmeldung oben rechts auf den eigenen Nutzernamen/ das eigene Nutzerbild klicken und "**Profil**" öffnen.

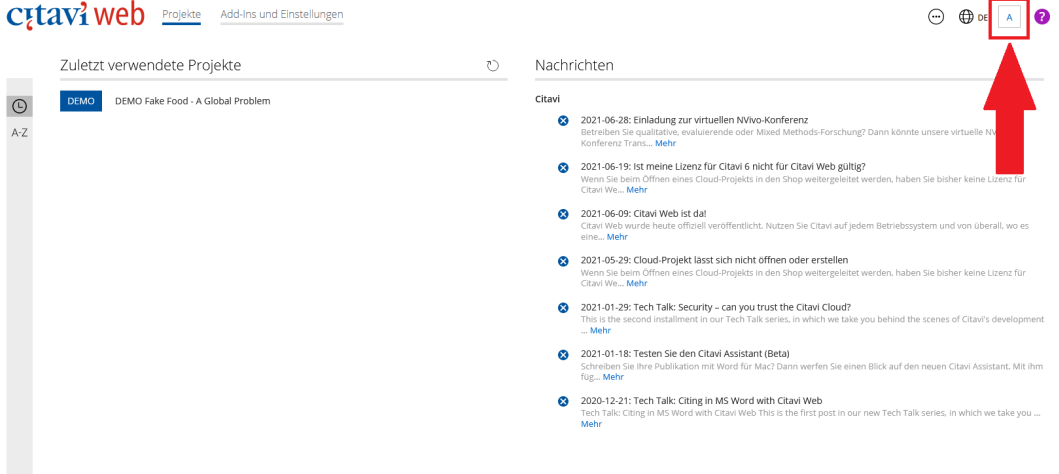

## 5

Im Profil unter "**Login-Daten**" auf "**Weitere Zugänge**" und dann "**Weiteren Hochschul-Account hinzufügen**" klicken.

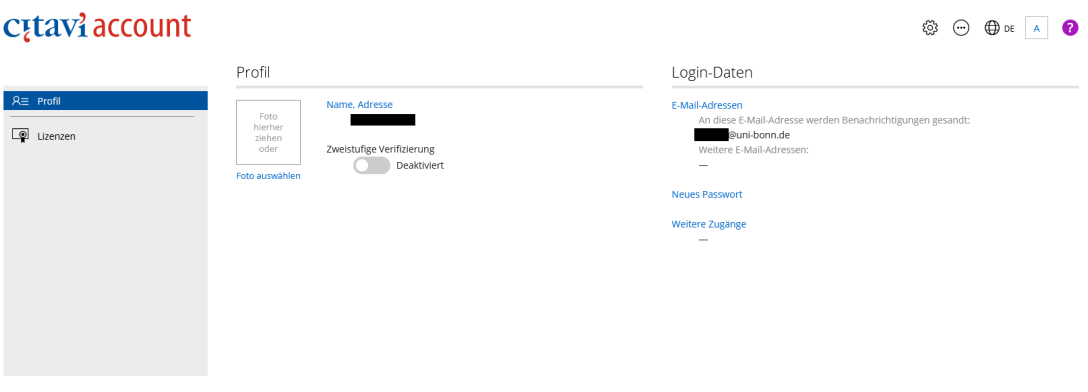

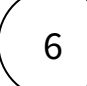

Im Suchfenster nach "**Rheinische Friedrichs-Willhelm-Universität Bonn**" suchen.

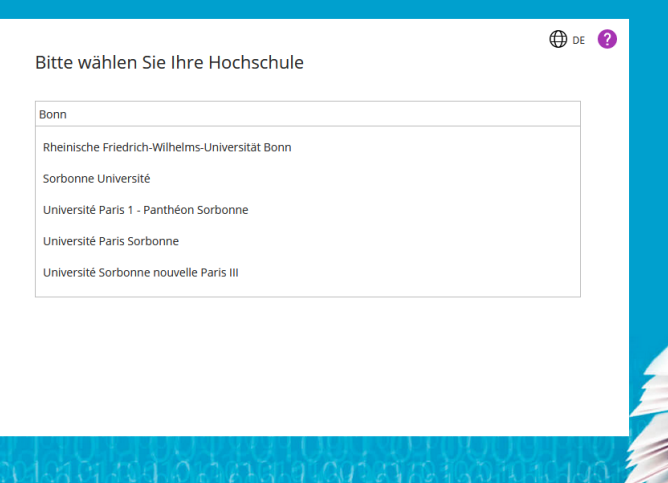

7

Sie werden zur Authentifizierung auf **Shibboleth** weitergeleitet. Melden Sie sich hier mit Ihrer Uni-ID an, um sich als Mitglied der Universität Bonn auszuweisen und um danach automatisch wieder zu Citavi zurückgeleitet zu werden. Sollten Sie sich während Ihrer aktuellen Browser-Sitzung bereits einmal auf Shibboleth angemeldet haben, wird diese Anmeldung weiterhin erkannt und Sie gelangen direkt weiter.

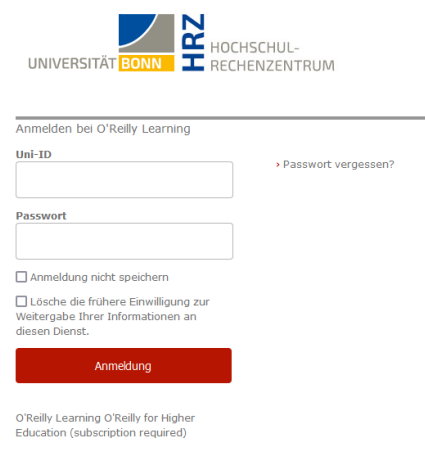

Sollte **bereits ein anderer Citavi-Account mit dieser Uni-ID verknüpft** worden sein erhalten Sie eine Meldung. Optional können Sie dann die beiden Citavi-Accounts per Klick auf "**beide Accounts zu einem zusammenführen**" zusammenlegen. Es kann immer nur ein Citavi-Account je Uni-ID gleichzeitig verknüpft werden.

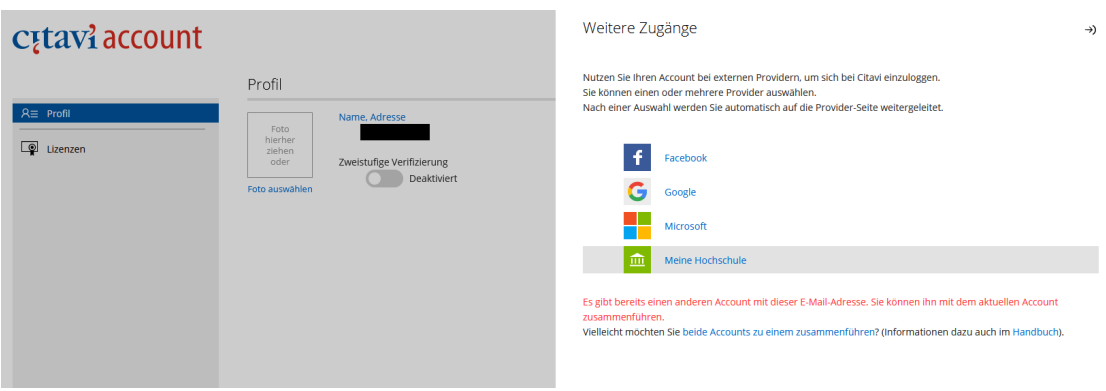

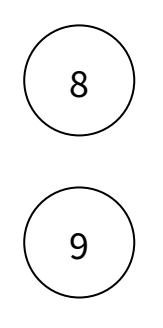

Die Campus-Lizenz ist jetzt erfolgreich mit dem Citavi-Konto verknüpft.

Die weiteren Anmeldungen können über zwei Wege erfolgen. Beide führen zum gleichen Konto:

- In der normalen Eingabemaske über die Citavi-Accoundaten.
- Unter "Mit Universität fortfahren" mit der Uni-ID und zugehörigem Passwort.